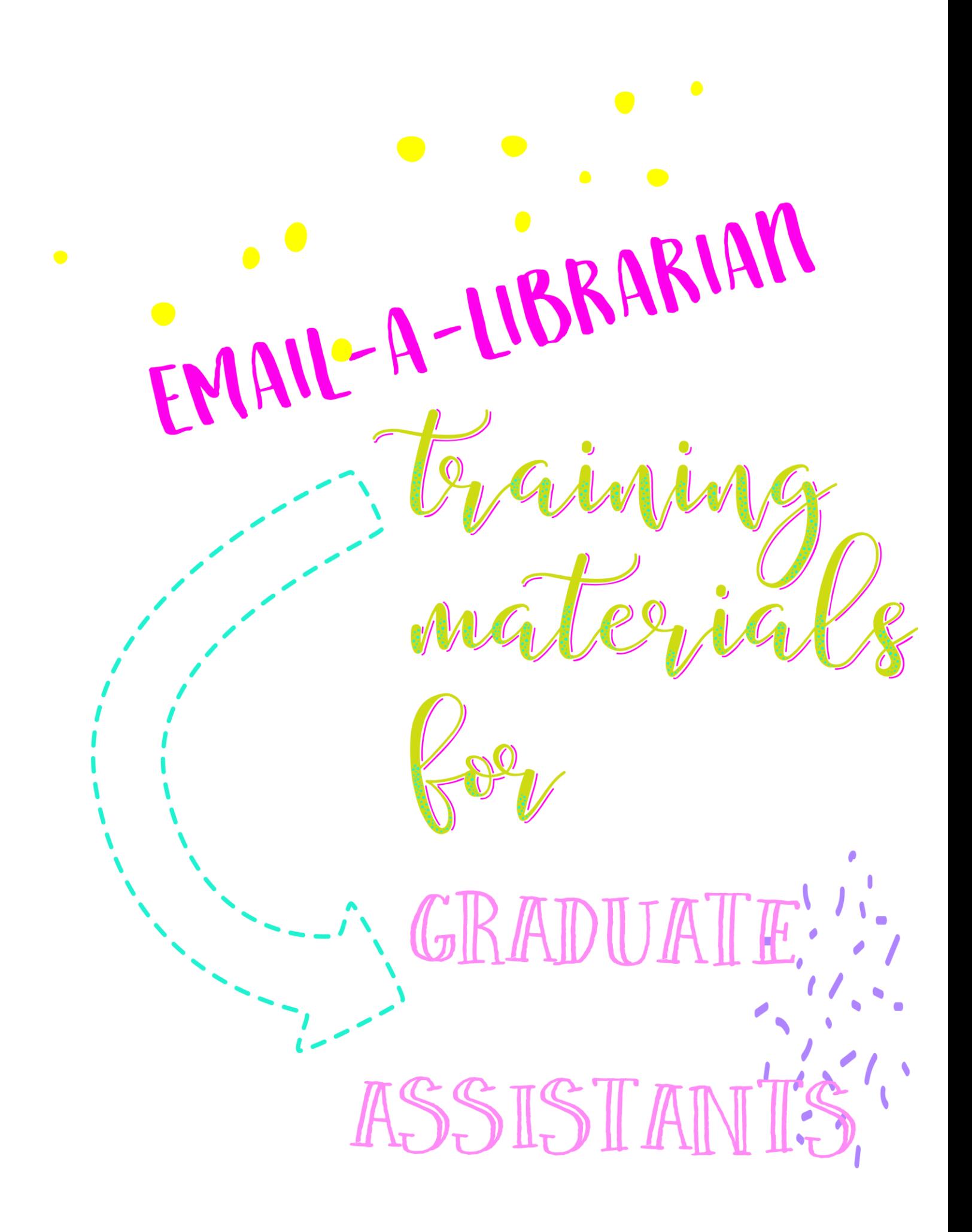

LibAnswers ticketing system is the new platform USLI librarians and graduate assistants will use to monitor and reply to Email-A-Librarian questions. With this new system, the workflow process of replying back to patrons has changed, but the staffing model has not changed. USLI graduate assistants will continue to monitor the EAL questions while staffing the Research Help Desk.

When a new EAL comes in, the ticket (what LibAnswers calls email messages) will show up in the LibAnswers Dashboard and a notification email will be sent to your OU email address.

[Research Help Desk] Hi, I'm an alumni of this University and I wanted to know if I have access to OU's library. If  $\bullet\bullet\bullet$ Message Meeting **OO** Junk Reply Forward U Attachment **と Rules** Follow Delete Archive Reply Move Read/Unread Categorize All Up [Research Help Desk] Hi, I'm an alumni of this University and I wanted to know if I have access to OU's li LibAnswers <librarian@ou.libanswers.com> sent by 1 more Sunday, May 29, 2016 at 3:43 PM To: Bednar, Magen E. **Action Items** Manage Add --# Please type your reply above this line, it will be sent as a response to the patron # A new ticket has been submitted and is awaiting attention. View this ticket a http://libanswers.ou.edu/answer.php?qid=1042444. **Original Question** May 29, 2016 Hi, I'm an alumni of this University and I wanted to know if I have access to OU's library. If so, how can I get a username and password? **Questioner Information** Name: Magen Bednar Email: magenbednar85@gmail.com OU Status: Other **Phone:: No Response** 

Here's what the new email notification looks like:

Since you will be logged into LibAnswers at the Research Help Desk to monitor LibChat, to claim EALs that come in during your shift, click on the blue hyperlinked question.

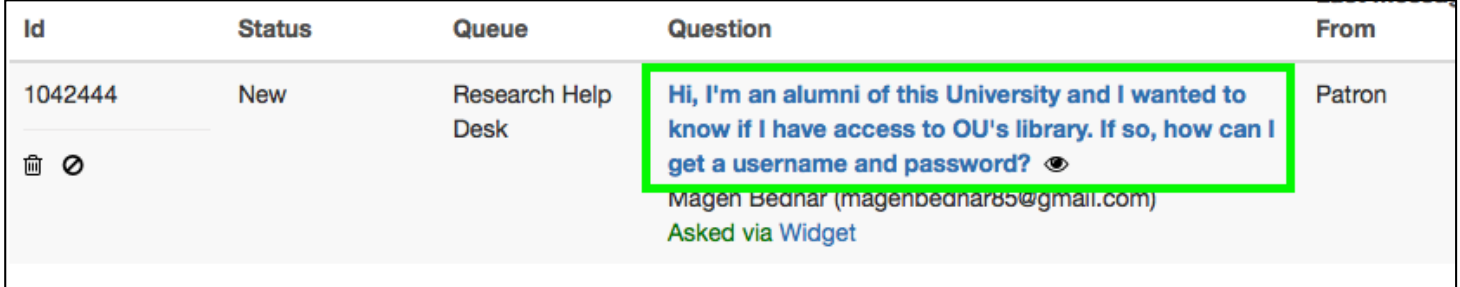

Once you click on the blue hyperlinked question, the LibAnswers system will take you to the ticket answer page.

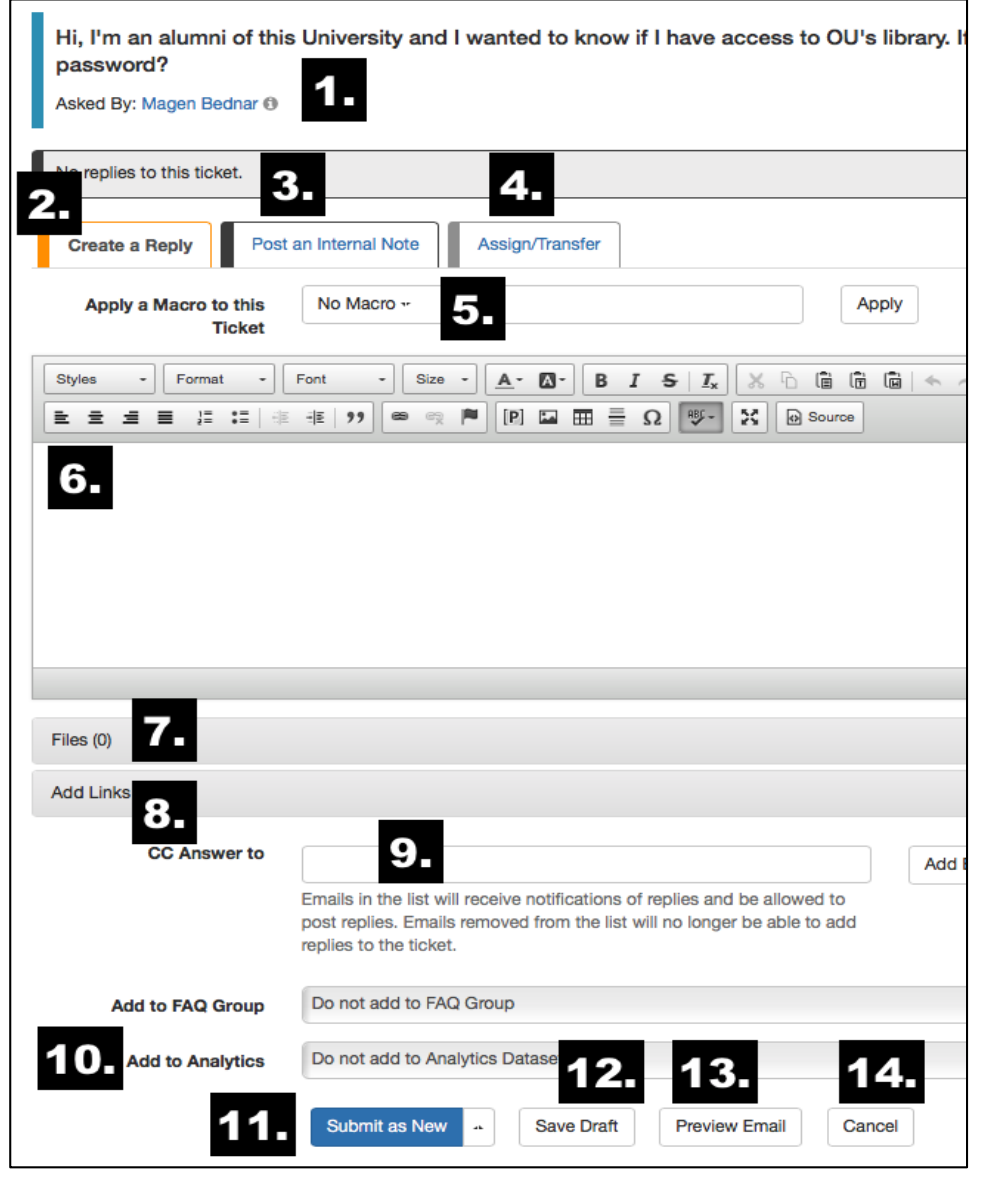

- 1. **Patron information**: Click on the (i) icon to see more information about the asker, including the patron's OU status.
- 2. **Create a Reply:** This is the tab to use for replying back to patrons.
- 3. **Post an internal note**: If you don't know the answer to a question or don't know who to assign the ticket to, post an internal note to discuss the ticket with colleagues. Patrons cannot see internal notes.
- 4. **Assign / Transfer**: If a question can be answered better by a subject liaison, library department, or special collection, assign the ticket to the appropriate contact person.
- 5. **Macros:** Are standardized responses to frequently asked EAL questions. Macros are created by an Admin. user, but can be edited once added to a Reply and customized to fit that exact patron's needs.
- 6. **Text Box:** Type your reply back to the patron in the WYSIWYG (What You See Is What You Get) editor. This allows you to format text with things like, lists, embedded links, images and tables.
- 7. **Add Files**: Attach PDFs, Word files, etc. in this section. 5MB limit per file. **Important:** files are available for three months after they are uploaded.
- 8. **Add Links**: Links added in this section will appear at the end of the email to the patron.
- 9. **CC Answer to:** Emails in the list will receive notifications of replies and be allowed to post replies. Emails removed from the list will no longer be able to add replies to the ticket.
- 10. **Add to Analytics:** more information below!
- 11. **Submit the Ticket**: When you submit the ticket, this will send your answer to the patron's email.
	- a. **Submit as New**: Use this status if you accidentally claimed a ticket and want to un-claim it
	- b. **Submit as Open**: Ticket has been claimed but you still need to reply to the patron
	- c. **Submit as Pending**: Indicates that you're waiting for or expecting a response from the patron
	- d. **Submit as Closed**: Indicates that the question has been answered
- 12. **Save Draft**: Started working on a reply, but need to step away? Save your draft and come back to it later.
- 13. **Preview Email**: Use this option if you're done with your response and want to make sure it looks okay before sending.
- 14. **Cancel**: Just like it sounds, clicking on this will delete anything you have added above.

### **Replying Back to EAL Patrons Yourself**

If the EAL is a question that is frequently asked, check the Macros list (see number 5.) to see if a reply has already been created. Click on the Macro drop-down menu and select the Macro that best fits the patron's question and then click on "Apply."

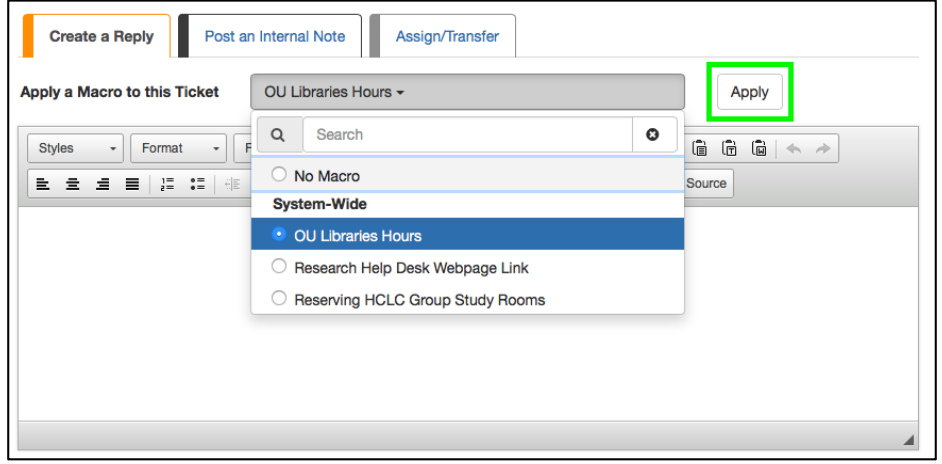

If the Macro needs to be edited, then you will be able to edit it in the text box (see number 6.) to fit the exact needs of a patron.

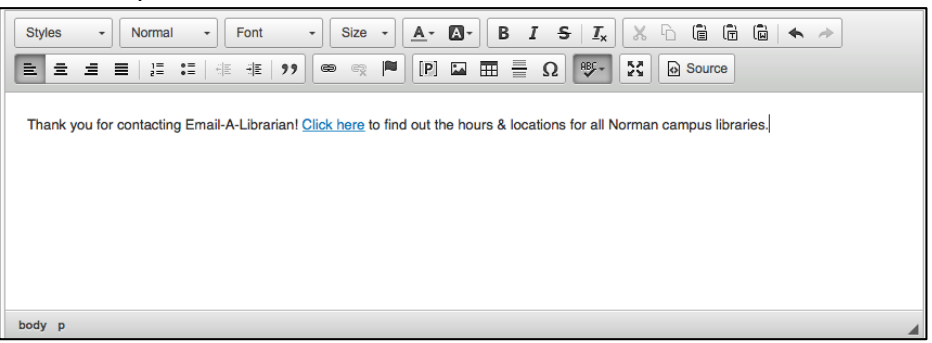

Once you type out your reply, add any extra links or files (see numbers 7. and 8.). At this point, you can preview the email prior to sending to see if you need to make any changes (see number 13).

If you are satisfied with your answer, you need to add the question and your answer to Ref. Analytics. Click on the "Add to Analytics" drop-down menu and select "Email A Librarian." Then select the options for OU Status (see number 1. to find the patron's OU Status), Type of Question, and Resource Used that best fits the patron's question and your answer.

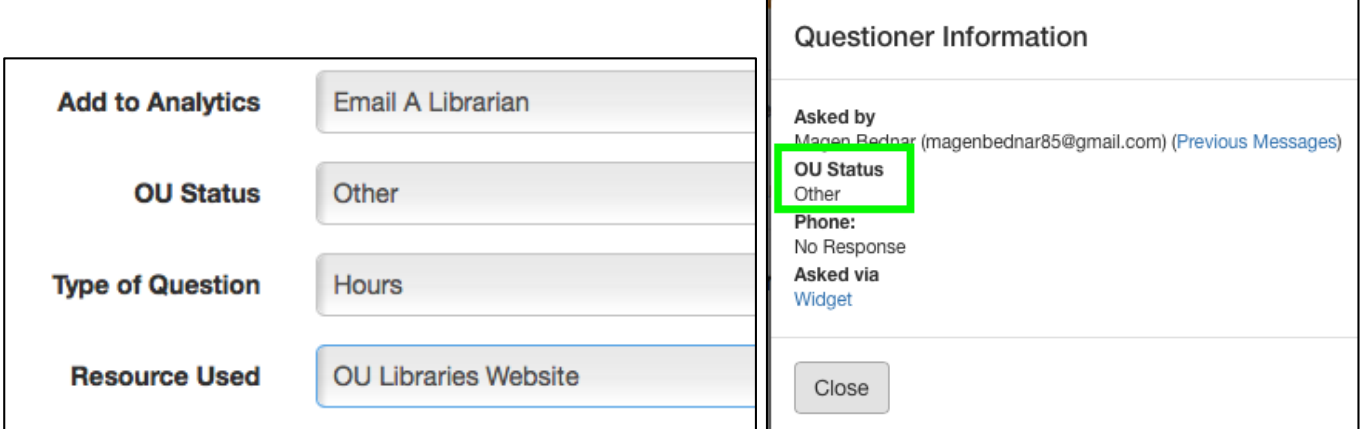

Once you've selected the Ref. Analytics options, you are ready to submit the ticket to LibAnswers, which will send your answer to the patron. If you do not expect a response back from the patron (which will be the case 99% of the time), then submit your ticket as closed. If you do expect a response back from the patron (i.e. when you need to find out if they were off campus of on campus when trying to access an e-resource), then submit the ticket as pending.

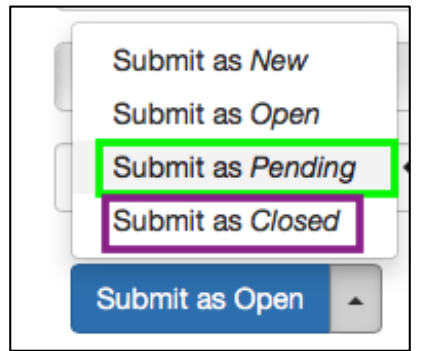

**Note about Submit as Closed:** this is the best option because it removes the ticket from the dashboard. If a patron replies back to a closed ticket, the LibAnswers system will re-open that ticket and it will show up in the dashboard once again. **Note about Submit as Pending:** only use this option if you know that you will be receiving a reply back from the patron. We don't want a lot tickets sitting in the dashboard.

# **Additional Replies to EAL Patrons**

If a patron responds back to your answer, a notification email will be sent to your OU email address. Since you are the owner of the ticket, the notification email will be sent only to you. So if you set up a rule in your inbox to send LibAnswers emails to a specific folder, you need to check that folder for new reply notification emails or you need to update the rule to not include new reply notification emails.

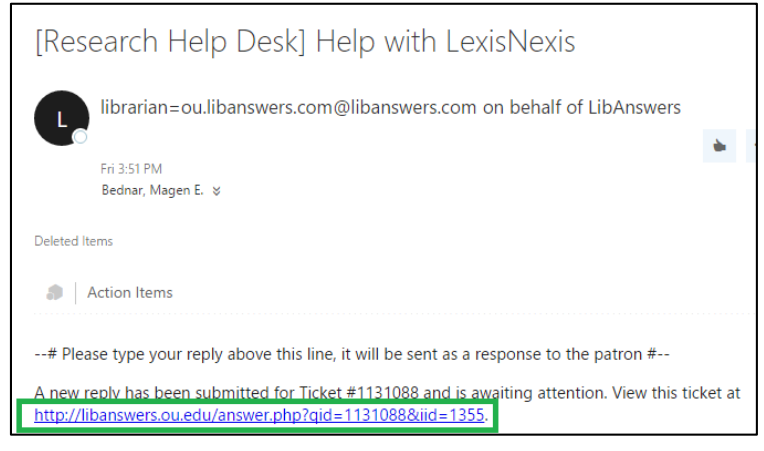

To reply back to patron, click on the link in the notification email, which will take you directly to the ticket page (although, it might take you to the login page if you aren't logged in to LibAnswers). The patron's new reply will be outlined in blue and listed underneath your first reply. Type out your reply in the "Create a Reply" text box, add files or links if you need to, leave the "Add to Analytics" selection as "Do not add to Analytics Dataset," and then select the appropriate "Submit As" option to send your new reply to the patron.

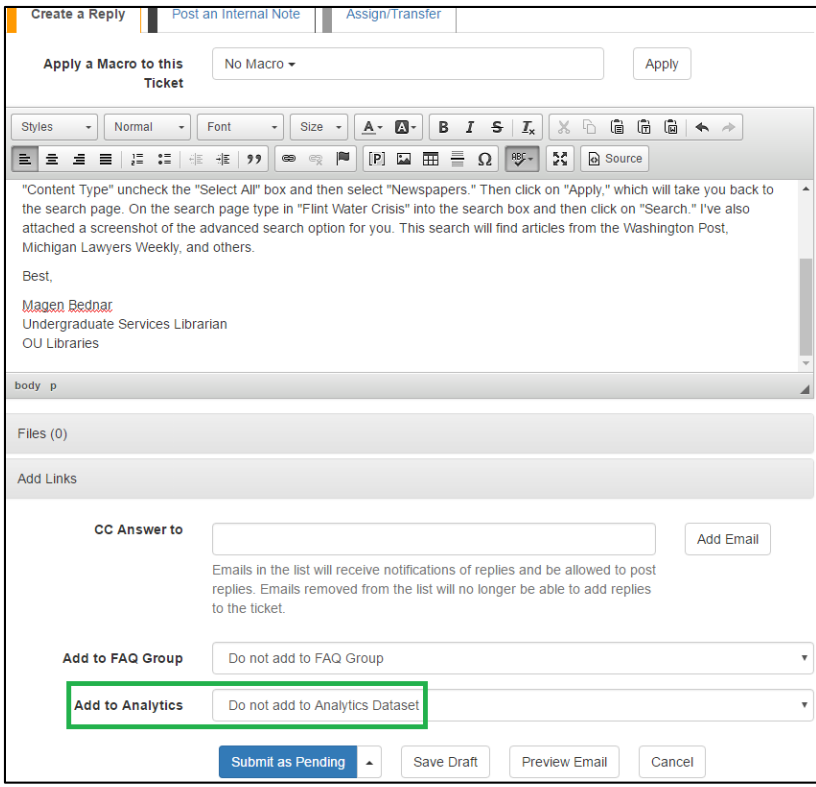

Once you've sent your additional reply to the patron, you will need to edit the original Ref. Analytics transaction for this EAL ticket to include the additional reply. So on the ticket page, copy your additional reply, then click on "Ref. Analytics" in the orange menu at the top of the page, and then click on "View/Edit Transactions."

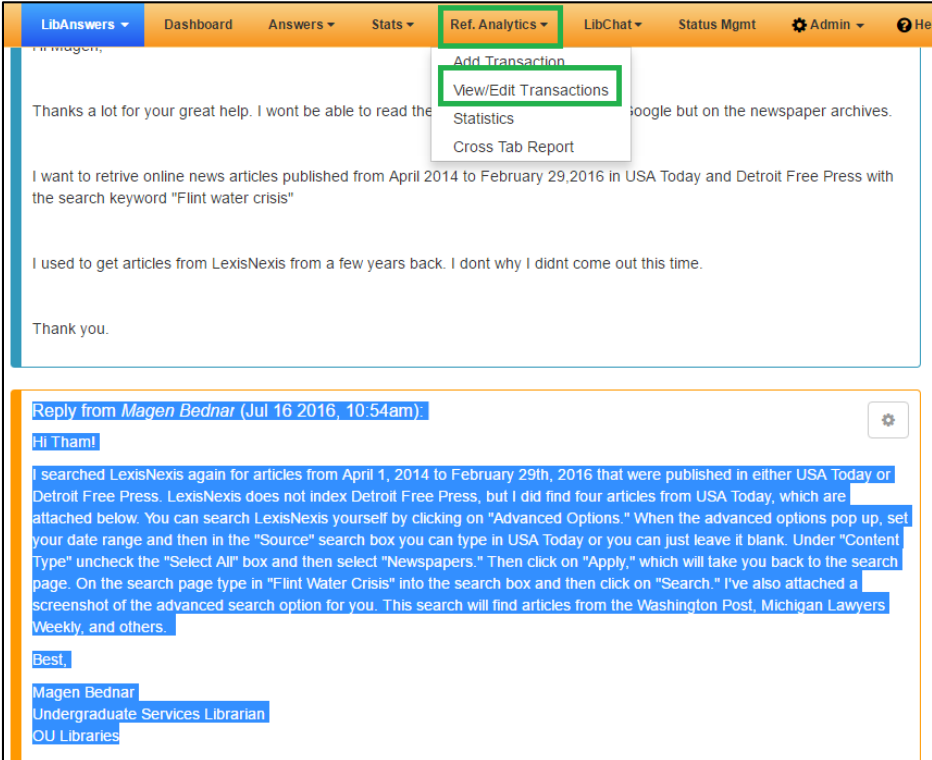

On the View Transaction page, you can either scroll down the list to find your original entry, or you can filter the transaction by "Time Period" or by "Entered by." As we get more EAL transactions, I recommend filtering rather than scrolling through the list.

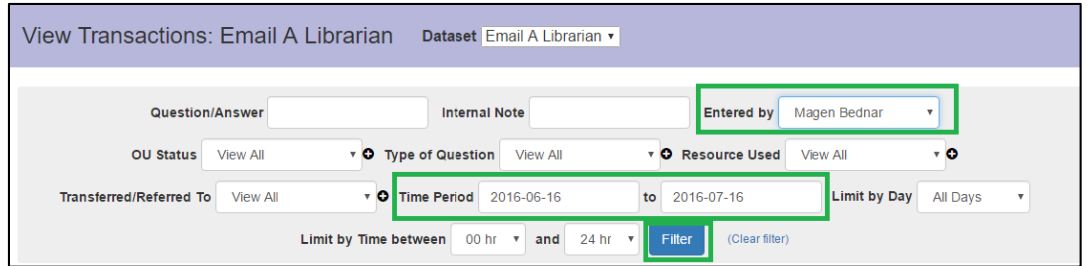

#### When you find the transaction you need to edit, click on the edit icon.

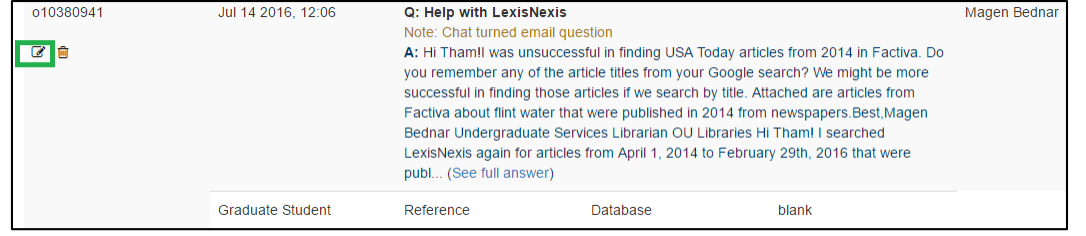

On the Edit Transaction page, paste your additional reply that you copied from the ticket page into the Answer box below your original reply, and then click on "Save Changes."

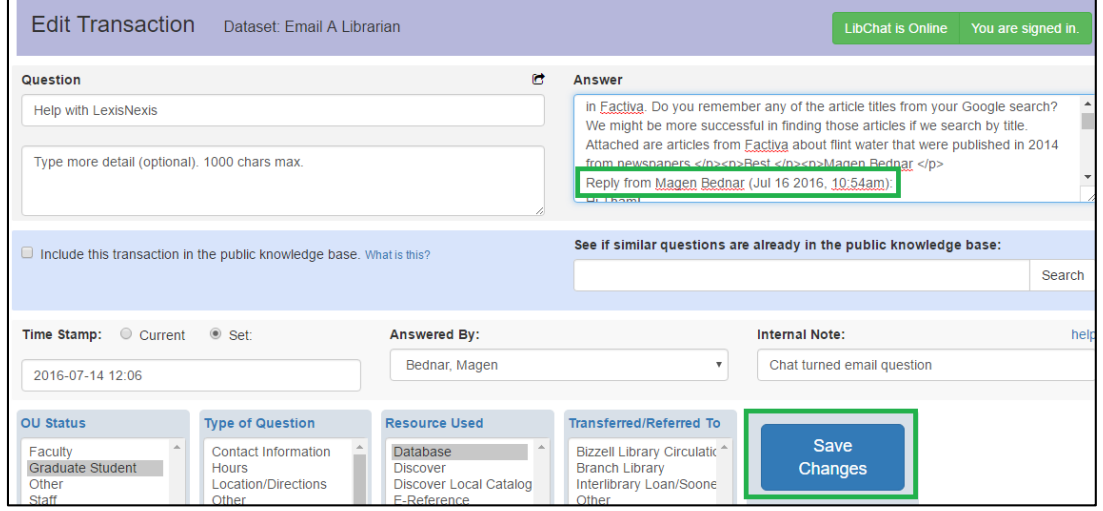

Now your additional reply is added to the EAL's Ref Analytics transaction without deleting your original reply!

#### **Asking for Help When you do not know how to Answer EAL Patrons**

If you don't know the answer to a question or don't know who to assign the ticket to, you will need to post an internal note for the ticket.

Within the ticket page, click on the black "Post an Internal Note" tab (see number 3.). Type out your note in the text box.

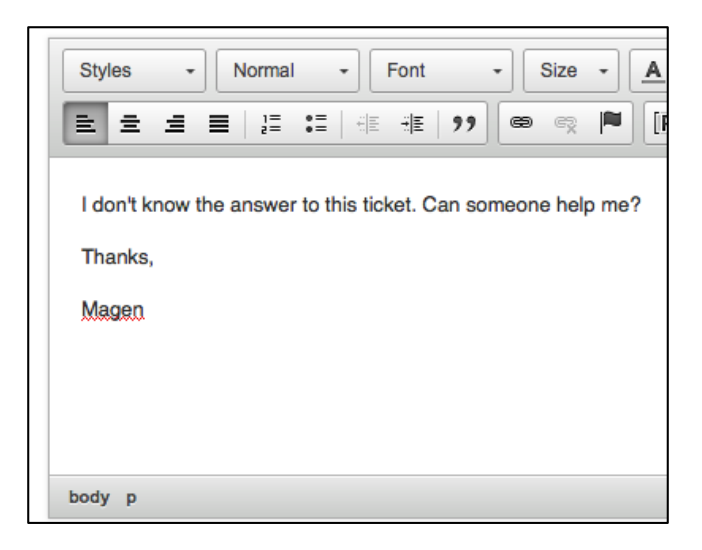

In the "Email Note to" drop-down menu, select the Lib-Research-GA Listserv email option.

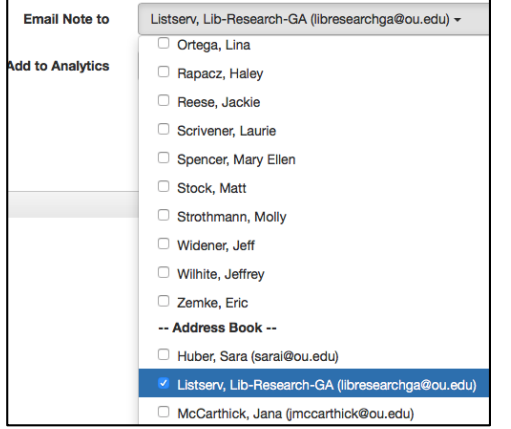

Then submit your note as "Open." Do not add your internal note to Ref. Analytics. Keep "Do not add to Analytics Dataset" as the option for "Add to Analytics."

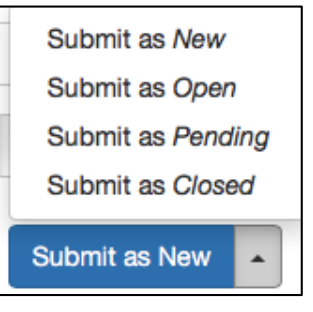

Everyone on the Lib-Research-GA Listserv will receive an email notification for your internal note. They can either reply back to email notification or they can click on the link provided with the answer to your internal note.

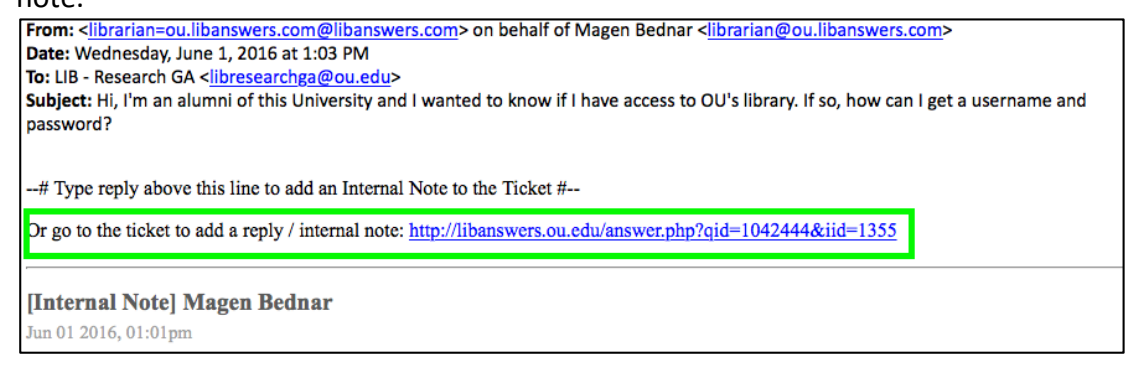

Once you've received guidance on how to answer the patron's EAL question, you will either reply back to the patron within the LibAnswers system (same process as the **Replying Back to EAL Patrons Yourself** section) or you will assign/transfer the ticket to the appropriate library personal (see **Forwarding EAL Patrons** section).

## **Forwarding EAL Patrons to Library Departments, Special Collections, or Subject Liaisons**

When you are unable to answer a patron's EAL question, you will need to assign/transfer the ticket to the appropriate library personnel.

Within the ticket page, click on the grey "Assign/Transfer" tab (see number 4.). Leave the "Transfer to" option as User, and then select the appropriate library personnel from the "Select the user to own this ticket" dropdown menu.

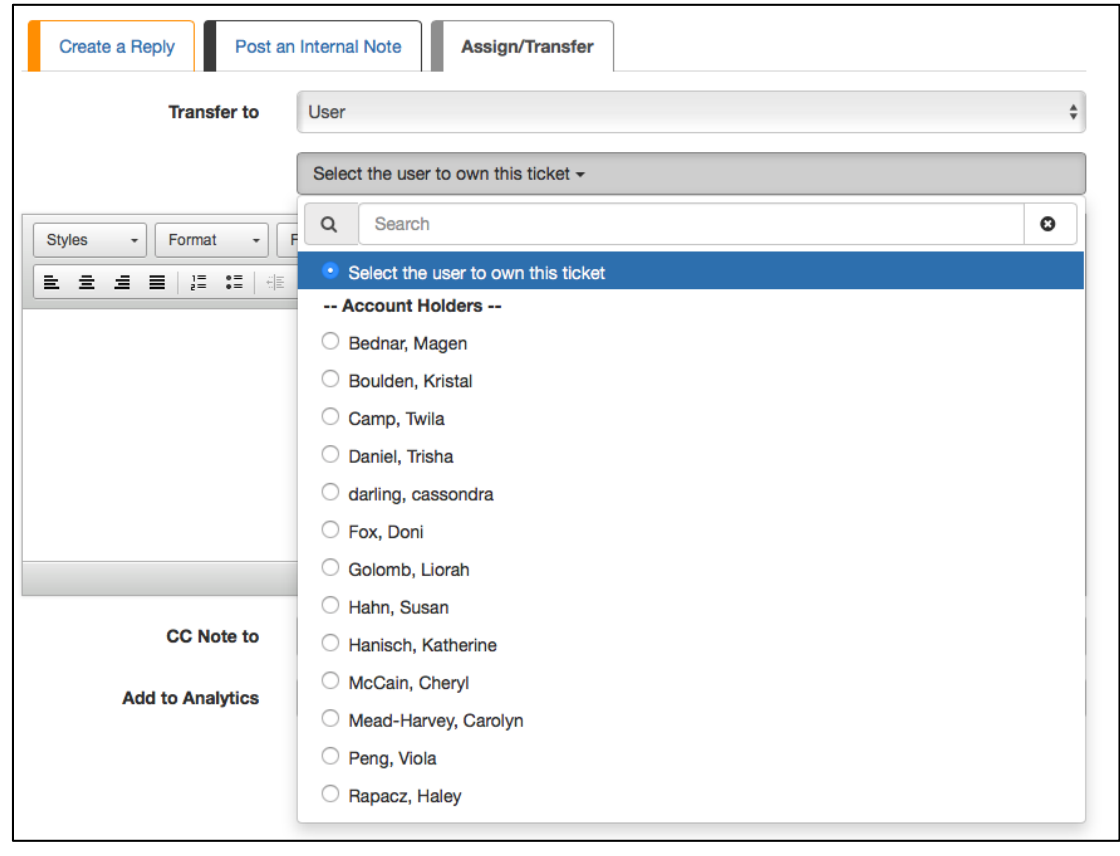

Input your message to the assignee, and then click on "Submit as Open." Do not change the "Add to Analytics" option from "Do not add to Analytics Dataset."

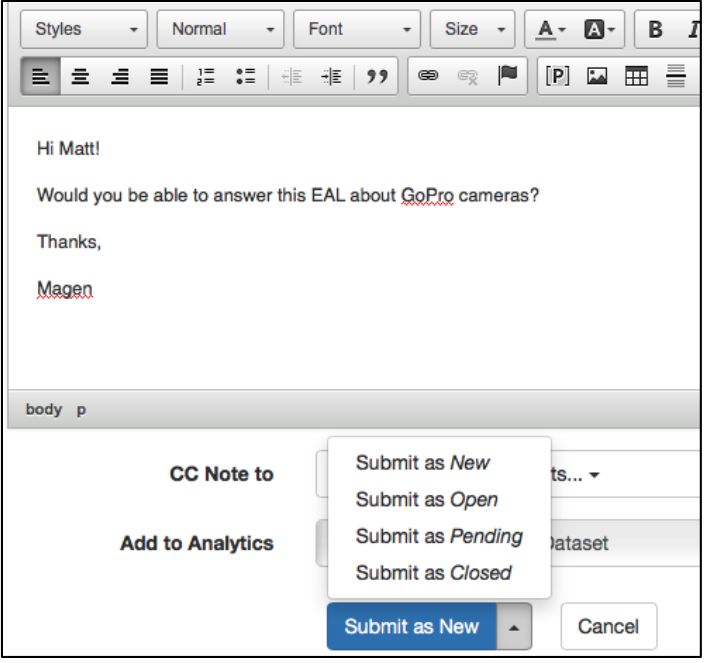

At this point your responsibility for the ticket is done. It will be the assignee's responsibility to add the ticket to Ref. Analytics.

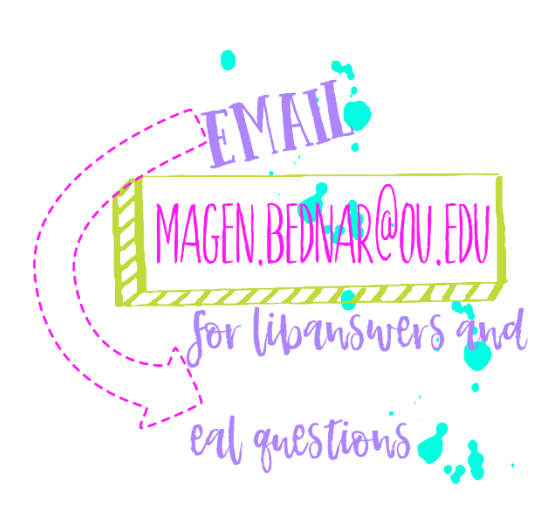

MSWIE materiale EMAIL-A-LIBRARIAMI

## **Forwarded EALs**

When a GA assigns/transfers an EAL ticket to you, a notification email will be sent to your OU email. There are two ways you can respond back to a patron:

- 1. By replying back to [librarian@ou.libanswers.com](mailto:librarian@ou.libanswers.com) within your OU email
- 2. Or by clicking on the link within the notification email

BOTH of these options will track the EAL ticket thread within the LibAnswers system!

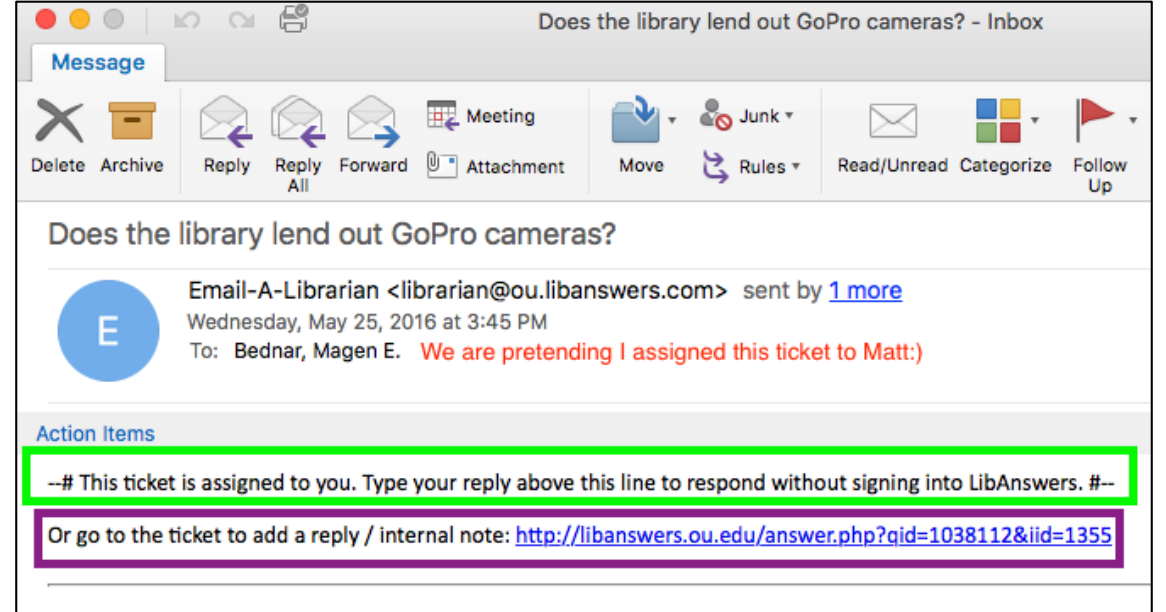

1. Answering the EAL question within your OU email

If you choose to reply back within your OU email address, please be sure you are replying back to the LibAnswers email! Otherwise the ticket thread will not be tracked within LibAnswers.

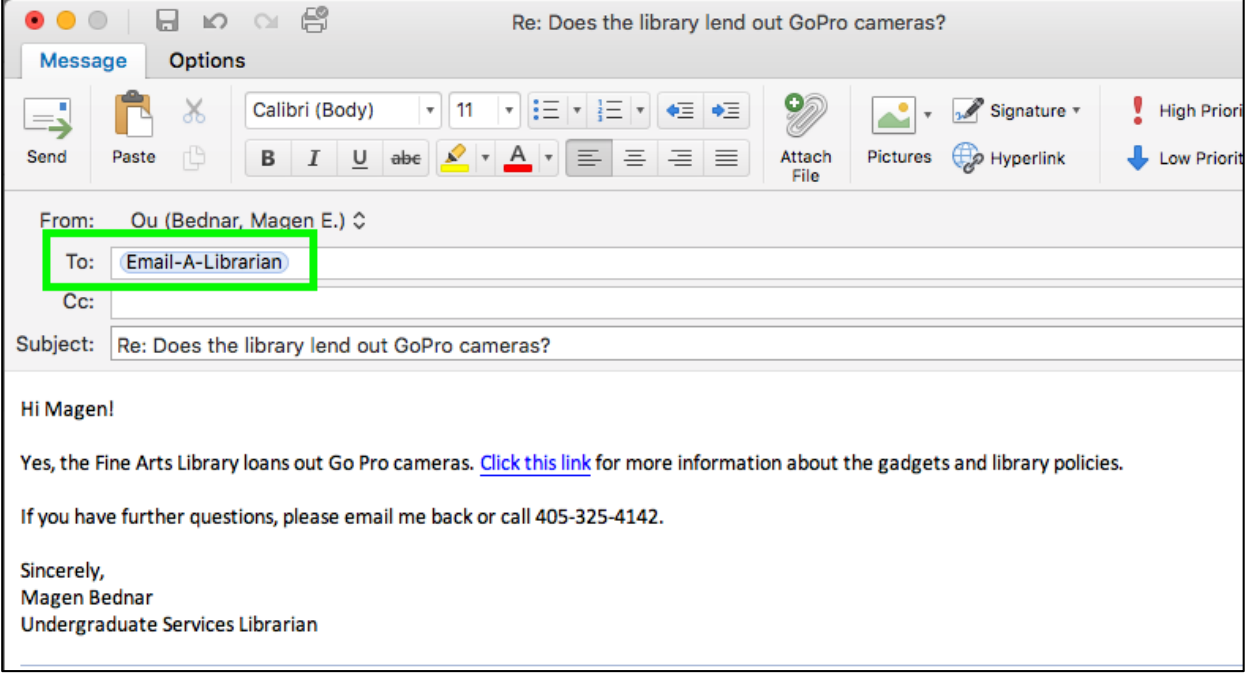

Once you've sent your reply to the patron, you need to add the EAL to Ref. Analytics. Open your reply in your email's sent folder, and then open an internet browser and go to [http://libanswers.ou.edu.](http://libanswers.ou.edu/) Click on "Login to LibApps" at the bottom of the page, and then use the same login information as LibGuides.

After you've logged in, click on "Ref. Analytics" in the orange menu bar, and then click on "Add Transaction."

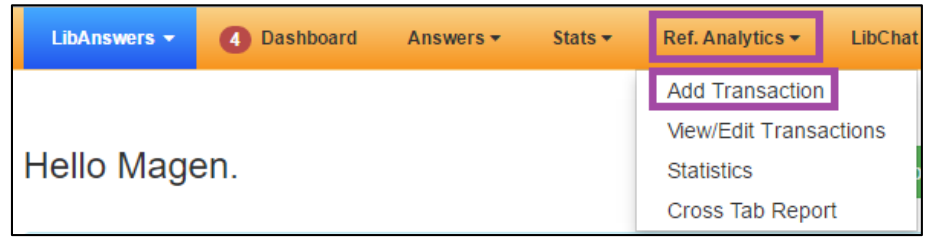

On the Add Transaction page, copy the Original Question from your reply in your email and then paste it into the Question box (if the Original Question is longer than 140 characters, then use the more details box below the Question box). In the Answer box, copy and paste your reply. Make sure your name appears in the "Answered By" box. In the OU Status box, select the appropriate status listed under Questioner Information in your email. In Type of Question and Resource Used boxes, select the appropriate options (you will only be able to select one option in each box. If you need to select multiple options, use the internal note box and type out the additional options). **Do not select the box next to "Include this transaction in the public knowledge base"!** Finally, click on "Submit & Clear."

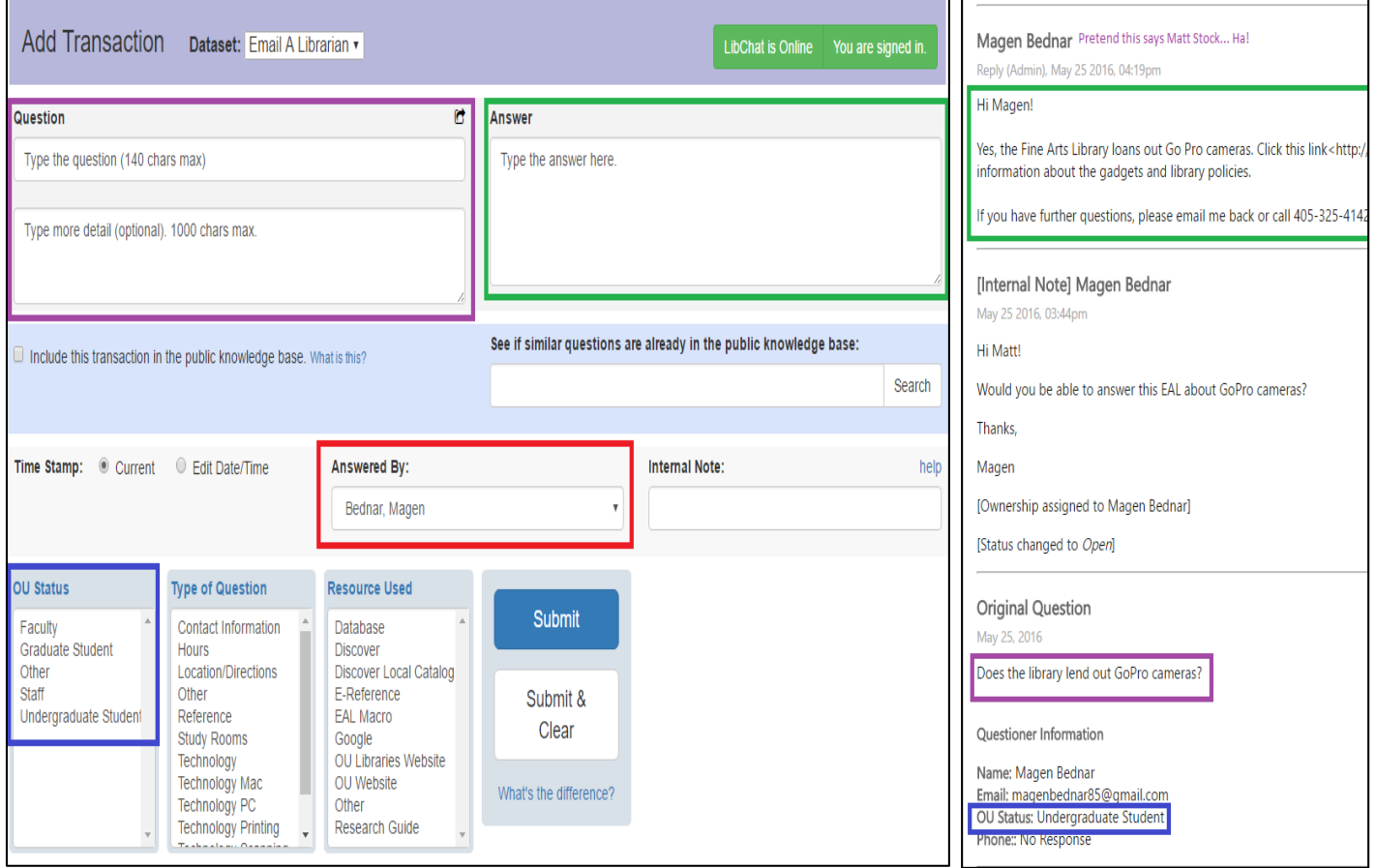

2. Answering question within LibAnswers ticket thread

If you you chose to reply back to the patron by clicking on the link within the notification email, you will be asked to log in to LibApps and then the ticket thread will pull up. The replies are color coded within the ticket thread: **blue** is patron replies, **black** is internal notes, and **orange** is librarian/GA replies.

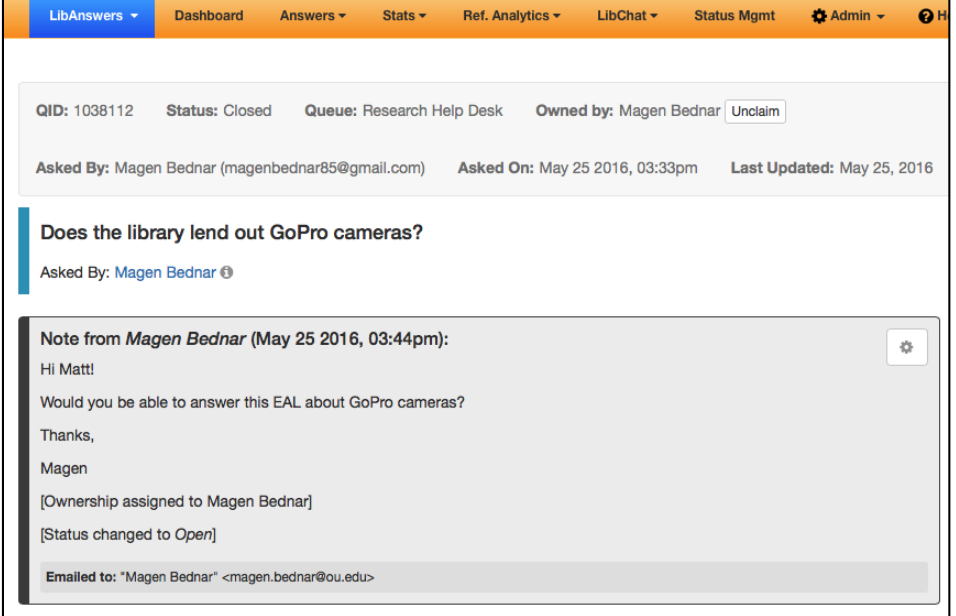

#### Type your reply in the text box.

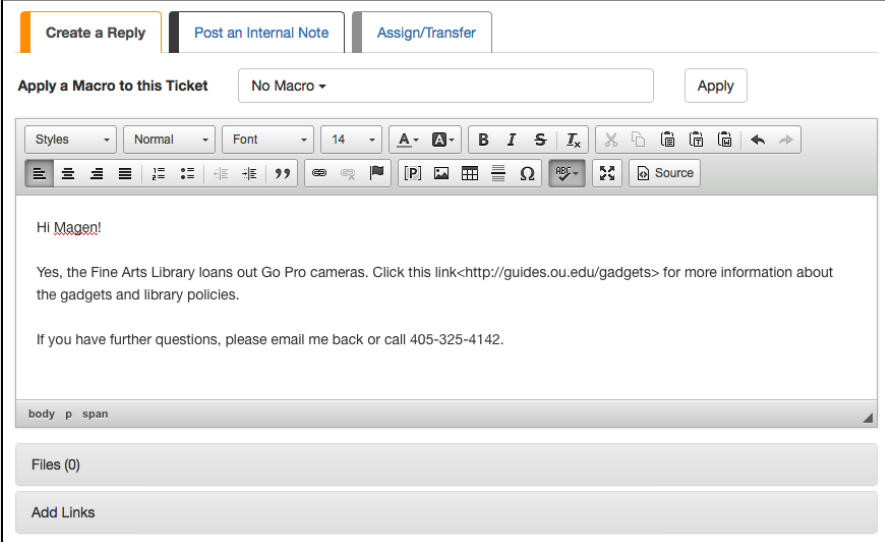

After you type out your reply and BEFORE you send your reply to the patron, click on the "Add to Analytics" drop-down menu, and select "Email A Librarian."

**Add to Analytics** 

Email A Librarian

 $\frac{\text{A}}{\text{V}}$ 

To find the patron's OU status, scroll up and click on the information icon next to the patron's name.

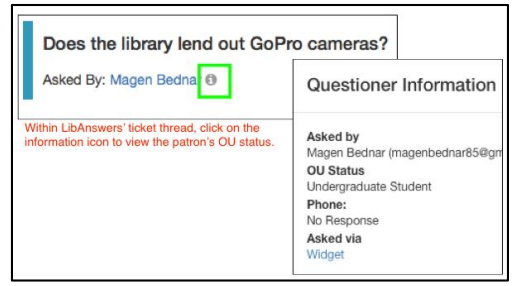

Then open the "OU Status" drop-down menu, and select the appropriate response. If the patron did not list their OU Status, then select "Other."

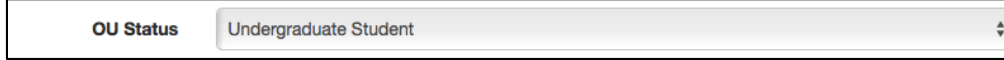

Then open the "Type of Question" drop-down menu, and select the type of information the patron is asking for (i.e. reference, technology, location/direction, etc.).

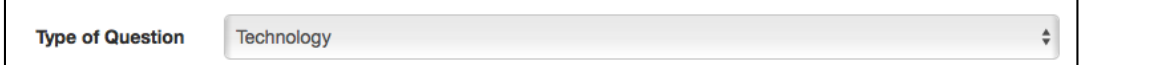

Finally, open the "Resource Used" drop-down menu, and select what resources you used to find the answer to the patron's question.

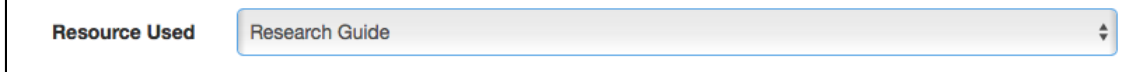

Here's the view of all the Ref. Analytics options:

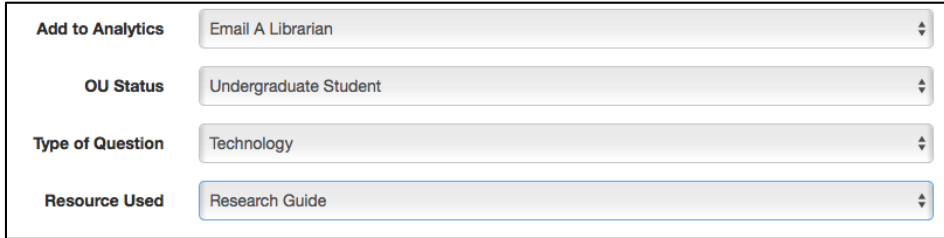

Since you will be able to select only one option from each drop-down menu, use the "Internal Note" section to include other options.

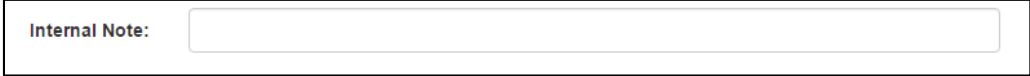

Once you are done selecting the Ref. Analytics options, you will need to select your "Submit As" options. If you are expecting a reply back from the patron, select "Submit as Pending." If you've answered the question completely and are not expecting a reply back from the patron, then select "Submit as Closed."

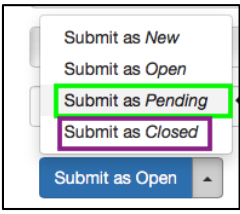

When you select your "Submit As" options, this will send your reply to the patron, so be sure your reply is ready to be sent. If you made a mistake when entering data for Ref. Analytics, follow the steps bellow\*.

#### **New Patron Replies from Previously Transferred EALs**

If a patron responds back to you, a notification email will be sent your OU email address. Again, you can either reply back to the patron directly within your email or you can click on the link to answer within LibAnswers.

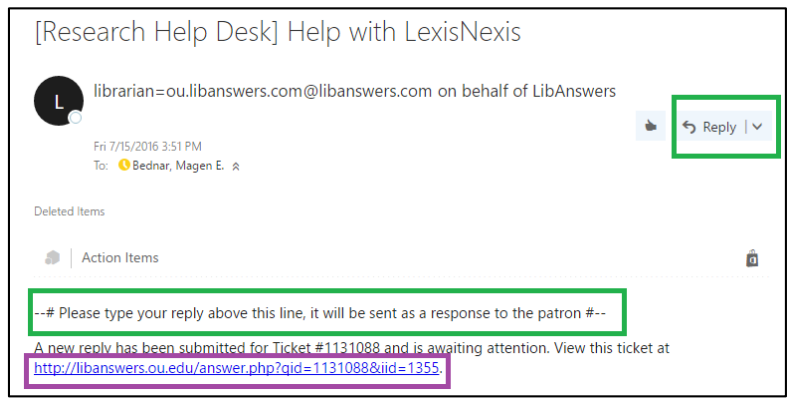

If you reply back within your email, remember to reply back to the LibAnswers' email address not the patrons. Then follow the steps listed below about editing Ref. Analytics transactions.\*

To reply back within LibAnswers, click on the link listed in the notification email, which will take you to the ticket page.

On the ticket page, type out your reply in the "Create a Reply" text box, add files or links if you need to, leave the "Add to Analytics" selection as "Do not add to Analytics Dataset," and then select the appropriate "Submit

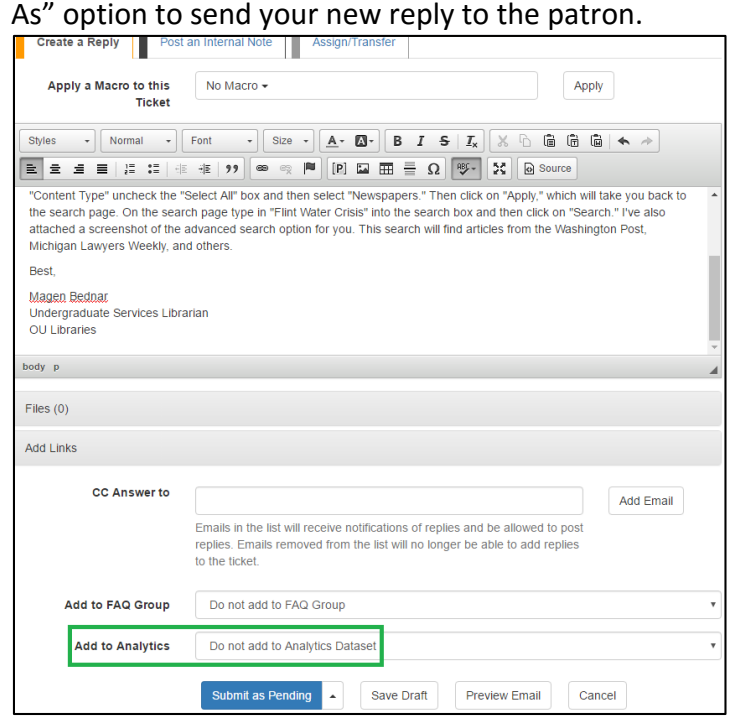

\*Once you've sent your additional reply to the patron, you will need to edit the original Ref Analytics transaction for this EAL ticket to include the additional reply. So on the ticket page, copy your additional reply, then click on "Ref. Analytics" in the orange menu at the top of the page, and then click on "View/Edit Transactions."

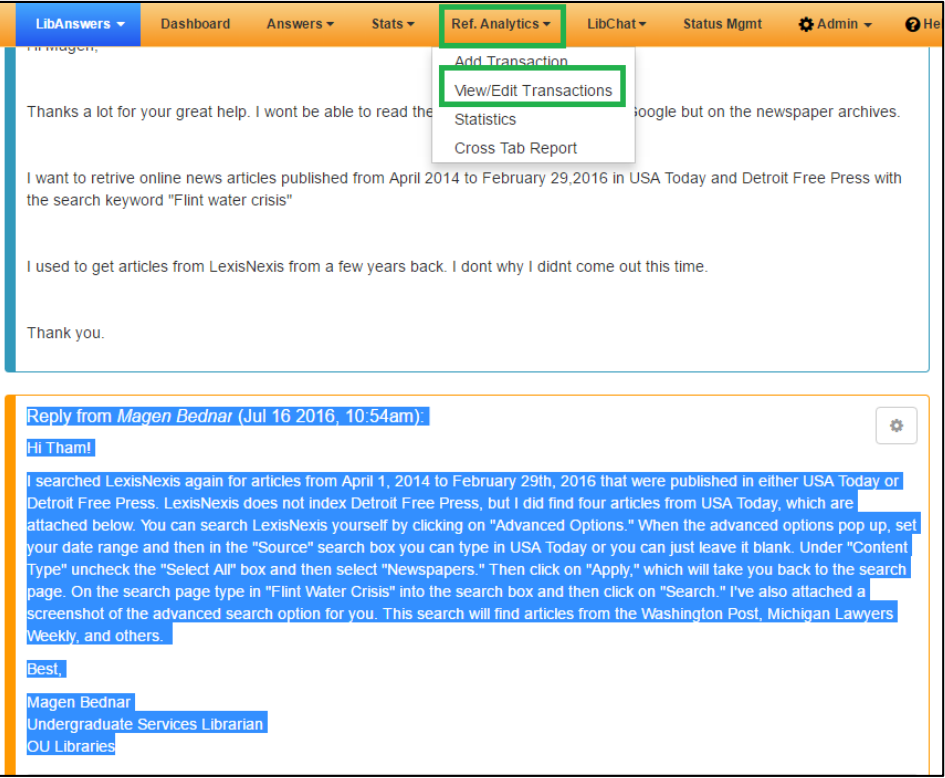

On the View Transaction page, you can either scroll down the list to find your original entry, or you can filter the transaction by "Time Period" or by "Entered by." As we get more EAL transactions, I recommend filtering rather than scrolling through the list.

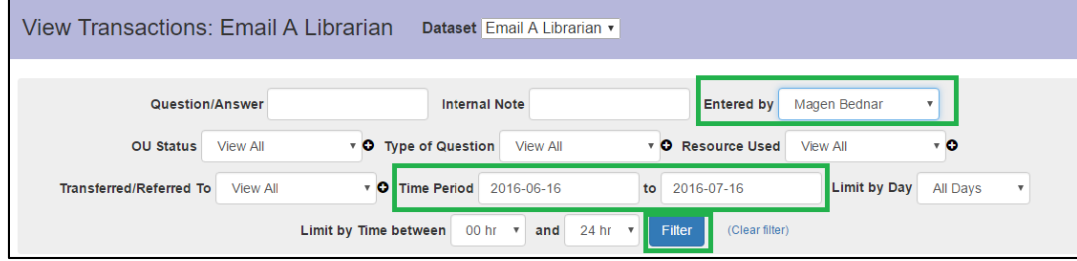

# When you find the transaction you need to edit, click on the edit icon.

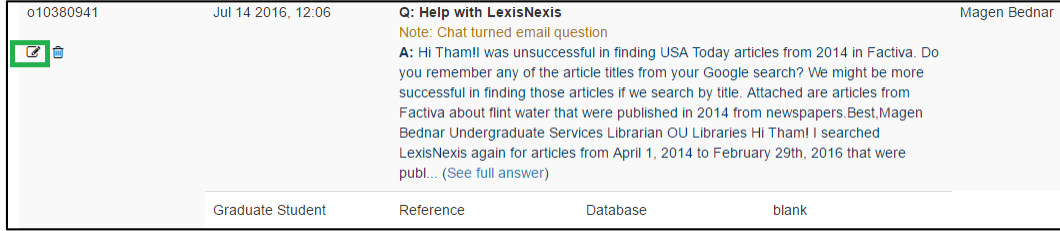

On the Edit Transaction page, paste your additional reply that you copied from the ticket page into the Answer box below your original reply, and then click on "Save Changes."

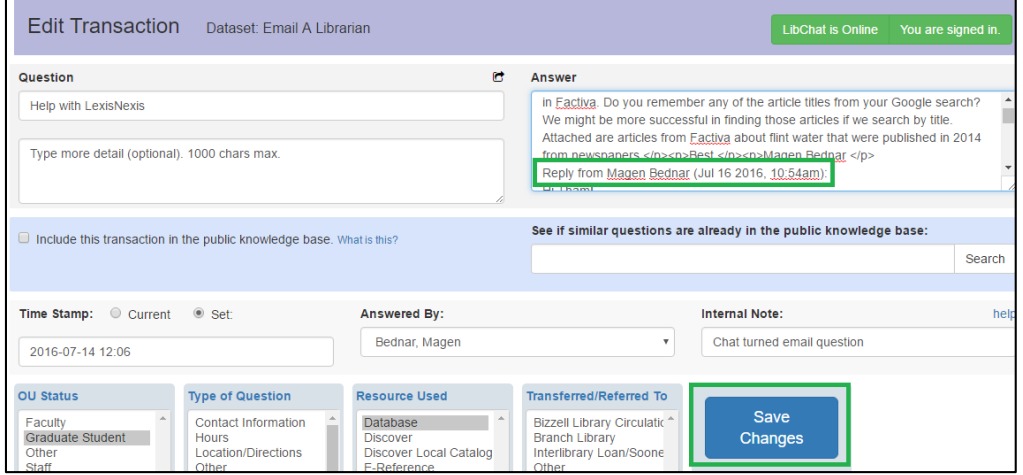

Now your additional reply is added to the EAL's Ref Analytics transaction without deleting your original reply!

#### **EAL Statistics**

If you want to pull statistics on the EAL's you've answered, click on "statistics" in the Ref. Analytics drop-down menu.

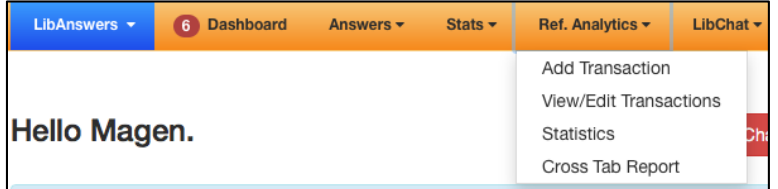

Select your name from the entered by drop-down menu, and then click on "filter."

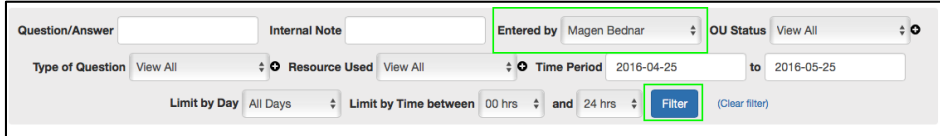

To view how many questions you've answered during a specific time frame, click on "date/time stats."

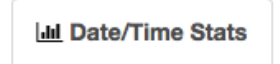

For more in-depth data analysis, click on "analyze metadata."

**III** Analyze Metadata

MAGEN.BEDNAR@OU.EDU

for EAL issued

# Email-a-Librarian

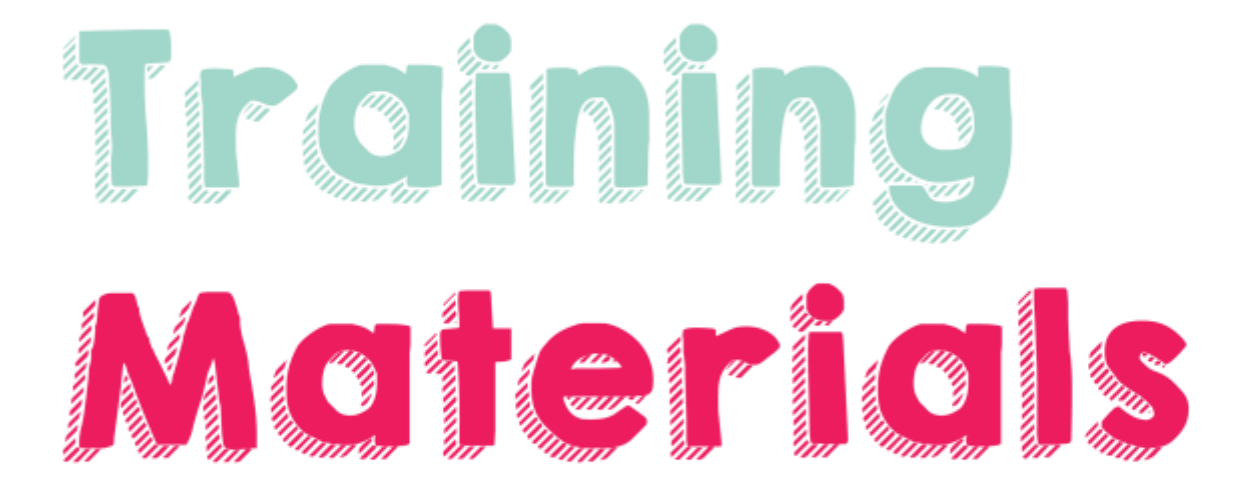

for

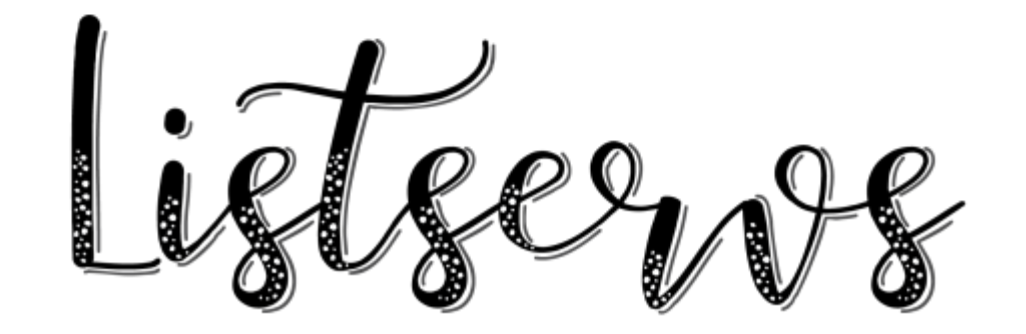

When a GA assigns/transfers an EAL ticket to your listserv, a notification email will be sent to the email address registered with the listserv. The notification email will be sent from [librarian@ou.libanswers.com.](mailto:librarian@ou.libanswers.com)

Here is what the notification email will say:

--# This ticket has been assigned to you. #--

Answer the question: Forward the email and paste the patron's email random@anonymous.q – in the To: line, then type your response at the top of the email. Full question/contact info is shown at the bottom of this email.

Answer Confirmation: After you send your answer to the patron, please reply back to this email directly. This will let the USLI team know that the patron's question has been answered and we can close the ticket. Your reply will not be sent to the patron.

To answer the patron's question, forward the notification email to the patron's email address listed in the notification email.

Answer the question: Forward the email and paste the patron's email random@anonymous  $q$  – in the To: line, then type your response at the top of the email. Full question/contact info is shown at the bottom of this email.

After you sent your answer to the patron, please go back to the notification email and reply back to the [librarian@ou.libanswers.com](mailto:librarian@ou.libanswers.com) email address to let the Undergraduate Services and Learning Initiatives team know that the question has been answered and the ticket can be closed within the LibAnswers system.

Answer Confirmation: After you send your answer to the patron, please reply back to this email directly. This will let the USLI team know that the patron's question has been answered and we can close the ticket. Your reply will not be sent to the patron.

If you have further questions, please emai[l magen.bednar@ou.edu!](mailto:magen.bednar@ou.edu)

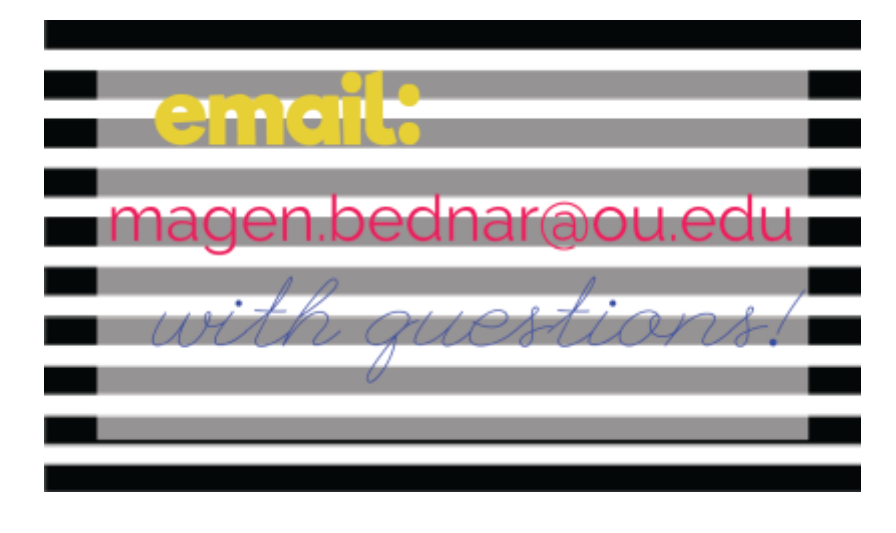